## **Add**

## **To Add**

- 1. From the section menu bar *In-house QC*, click *Add*;
- 2. A *dialog panel* will slide from the right side of the screen;
- 3. Fill-up the form as shown in the screen shot below, and when done, click *Ready to Save*;
- 4. Click *Save Data* buttone once enabled.

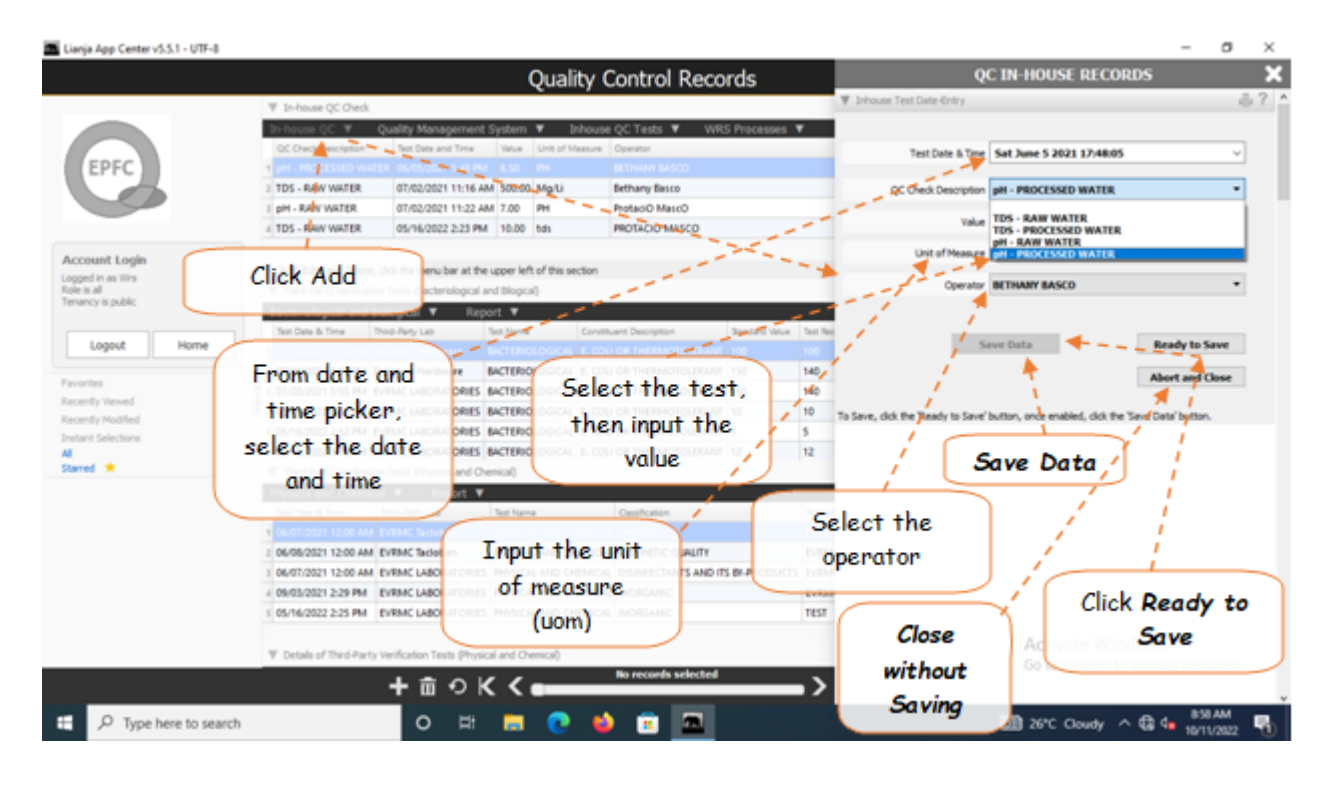